## **Importing questions via Quick Create in Tests & Quizzes**

(for multiple-choice and true/false questions)

Your questions must be in this format:

```
1. Flutterfly is the original name for which insect? 
*a. butterfly 
b. moth 
c. fly 
2. Albert Michelson determined the exact speed of light? 
*True 
False 
3. Didaskaleinophobia is the fear of? 
a. animals 
*b. school 
c. heights 
d. crowds
```
After formatting your questions, go into the course to Tests & Quizzes

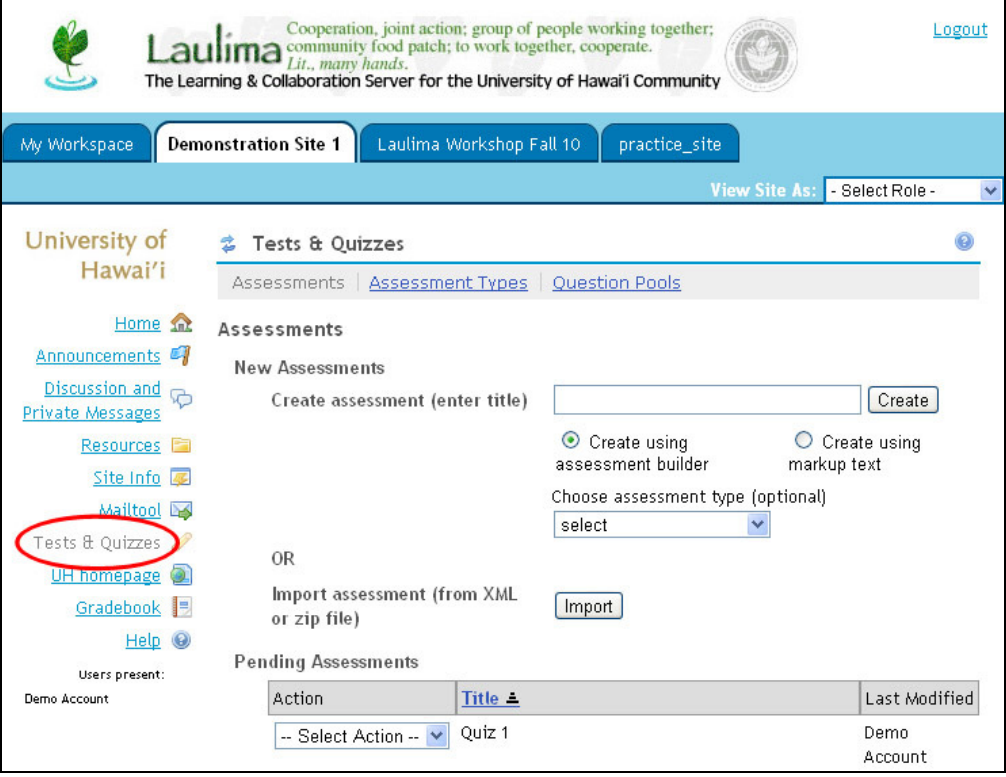

To the right of "Create assessment (enter title)" enter a title in the text box then select "Create using markup text". Click "Create"

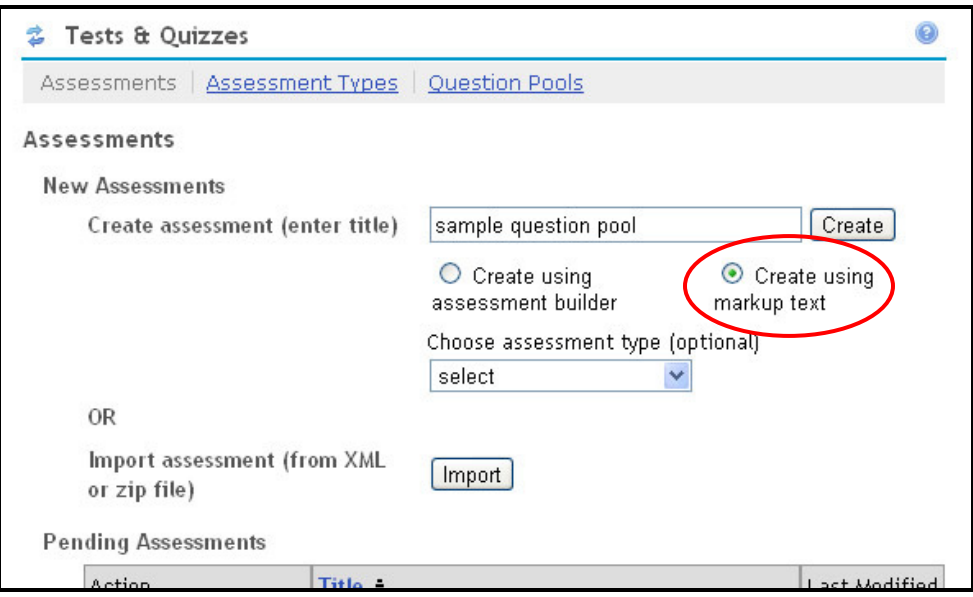

On the next page, copy/paste the questions into the large box below "Questions".

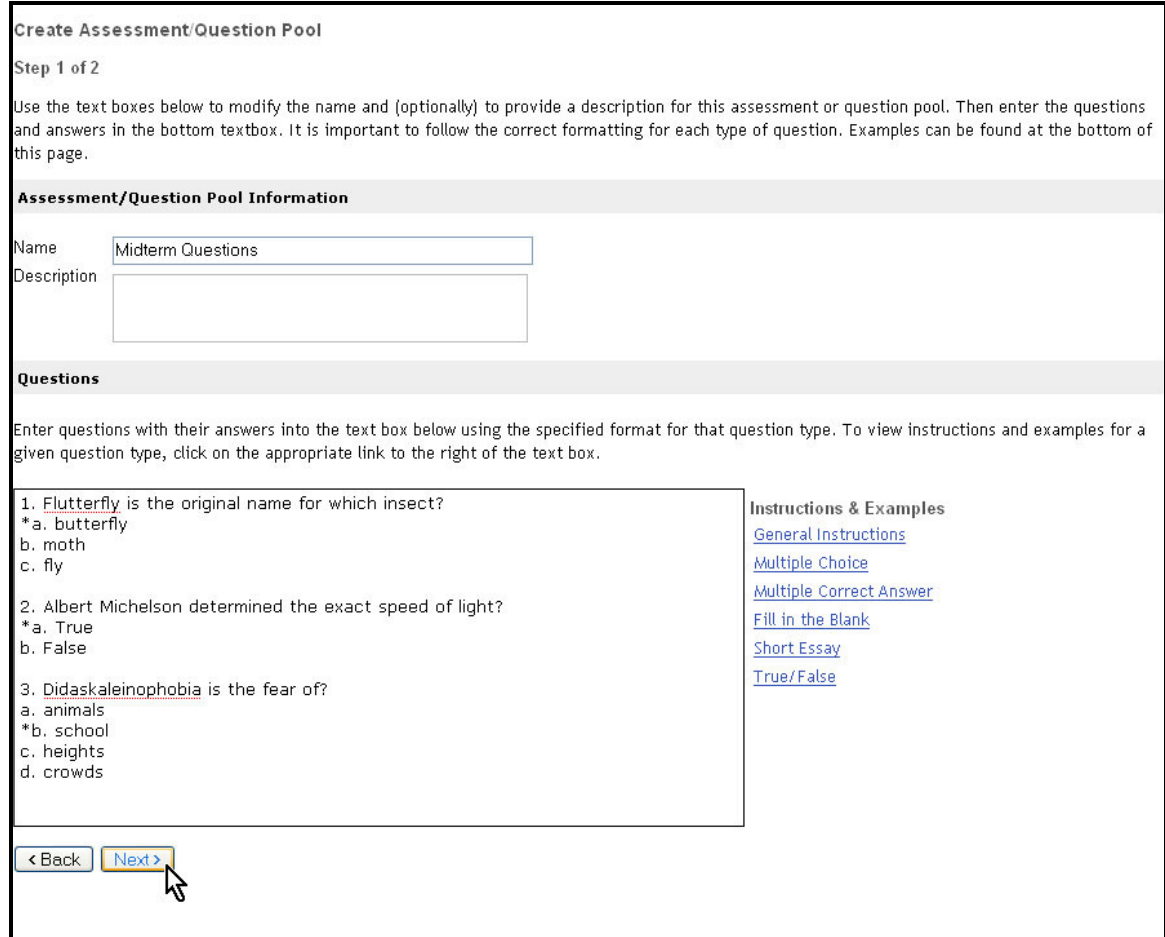

On the following page, verify your questions then click "Create Question Pool"

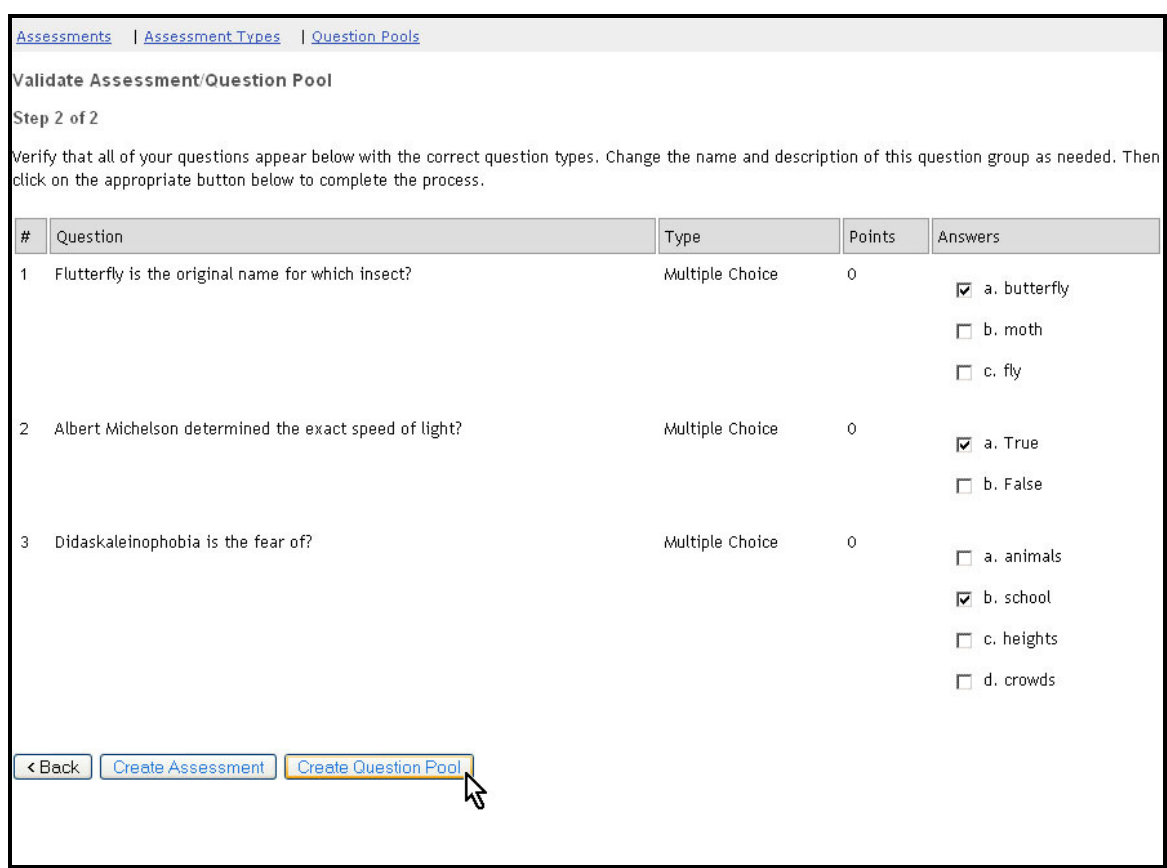

You should now see your newly created question pool listed in the "Questions Pools" area

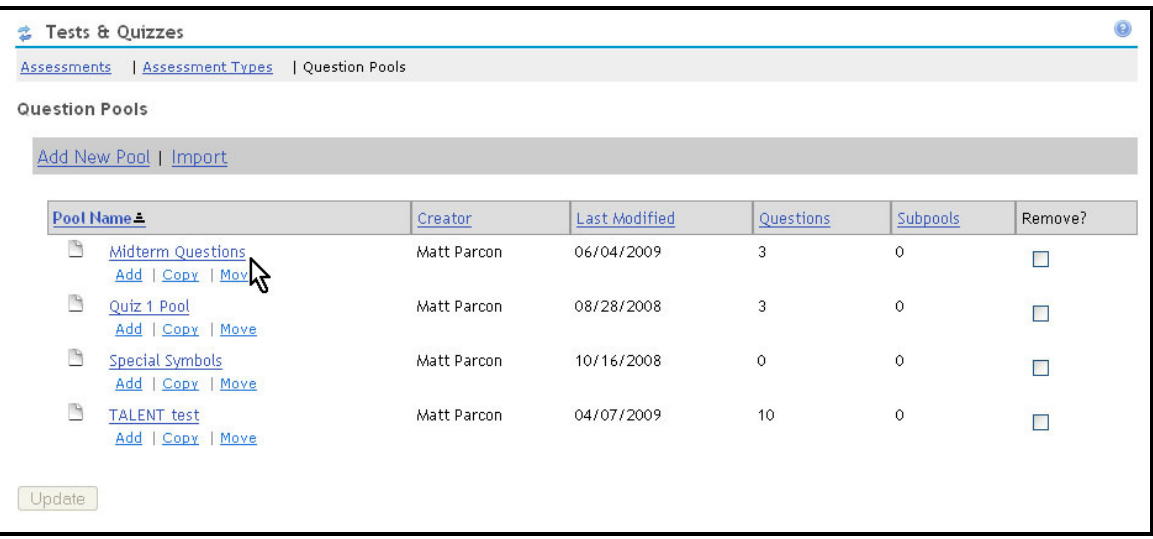

## **Importing question pools from Tests & Quizzes into Tasks, Tests and Surveys (TTS)**

Click on the Tasks, Tests and Surveys link to enter the tool

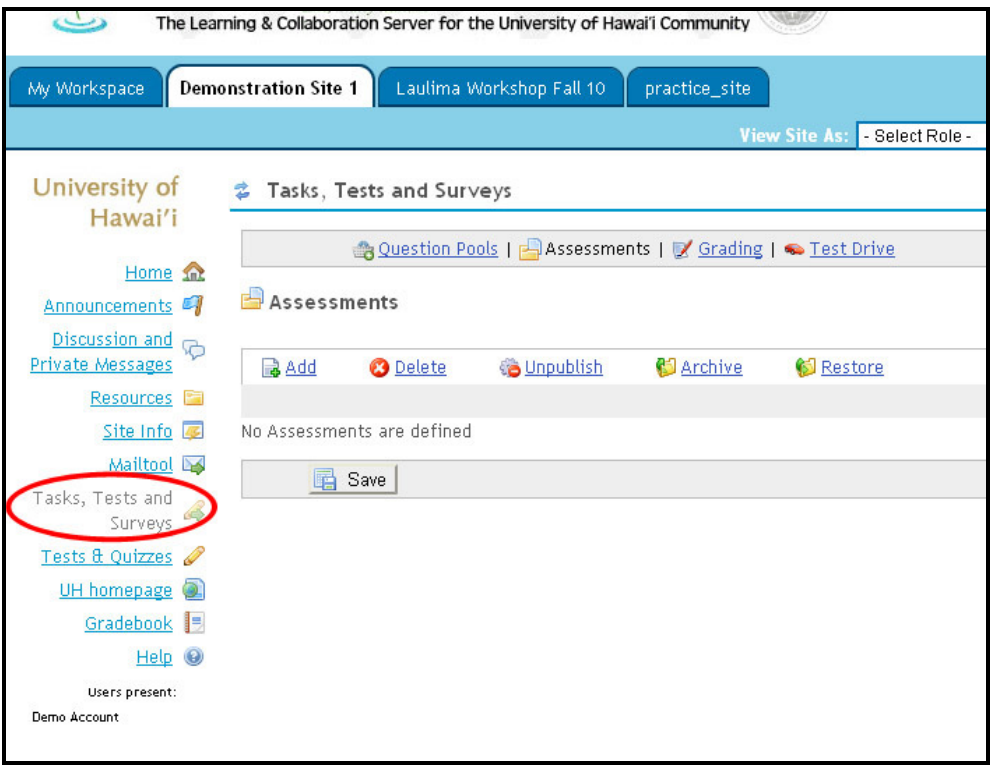

Click on Question Pools to enter the tool's question pool area. Click on Import

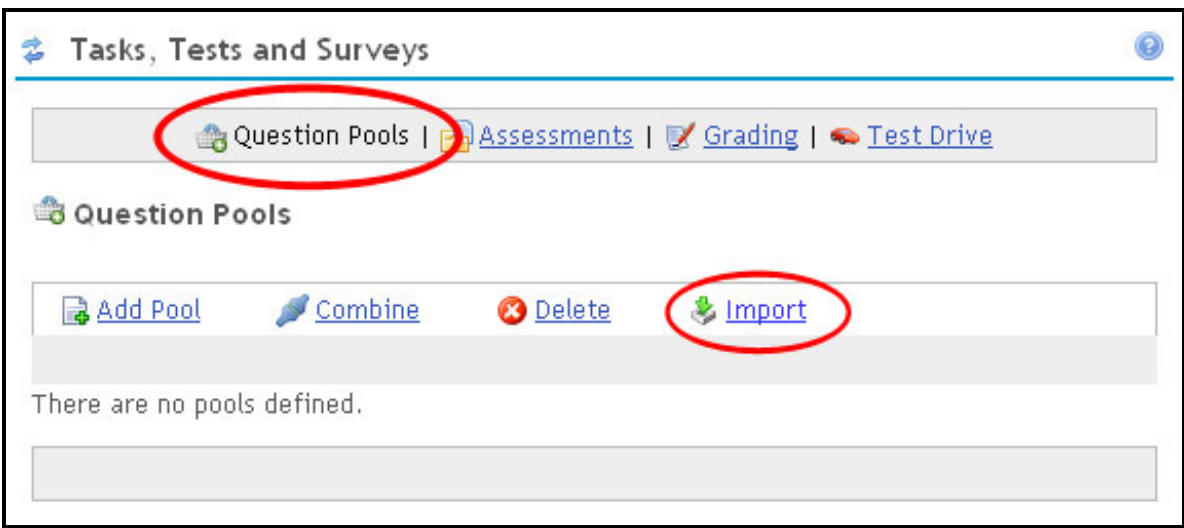

## Click on Import Pools from T&Q

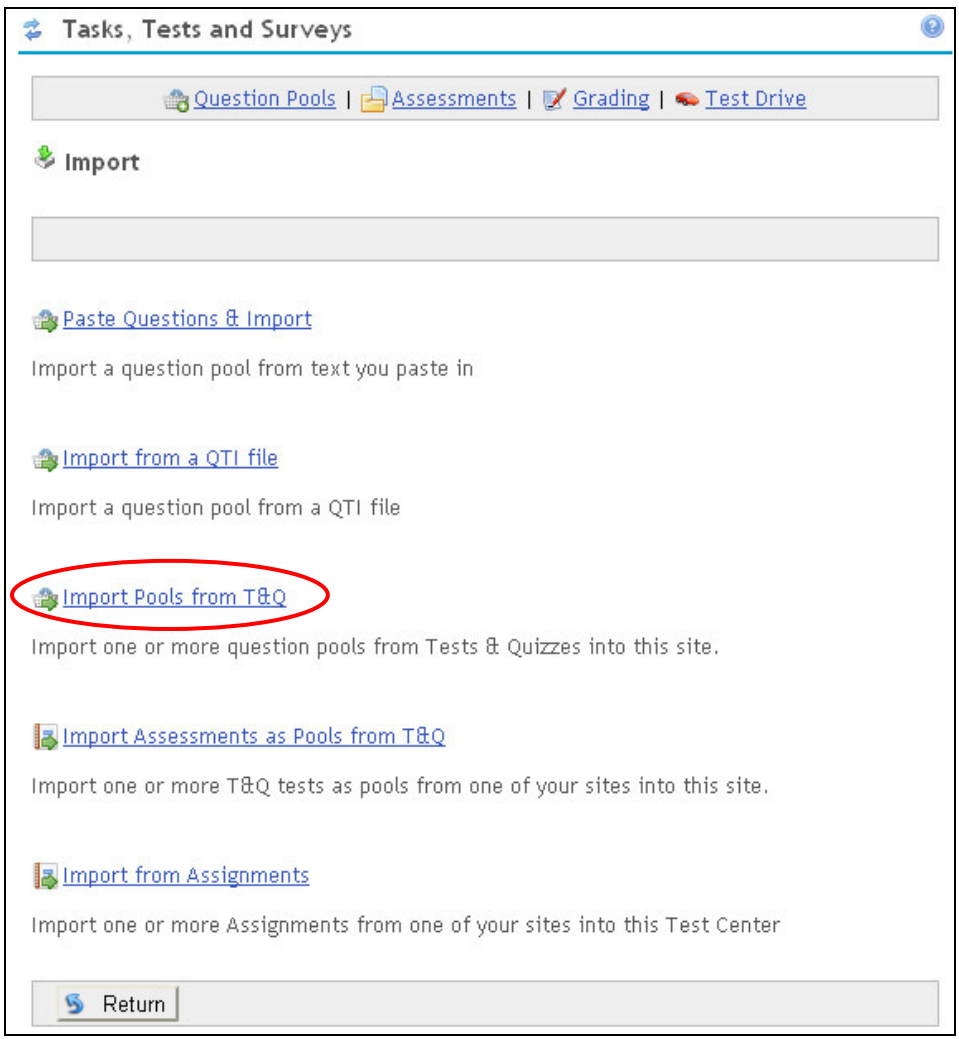

Check the box for the pool you wish to import then click OK

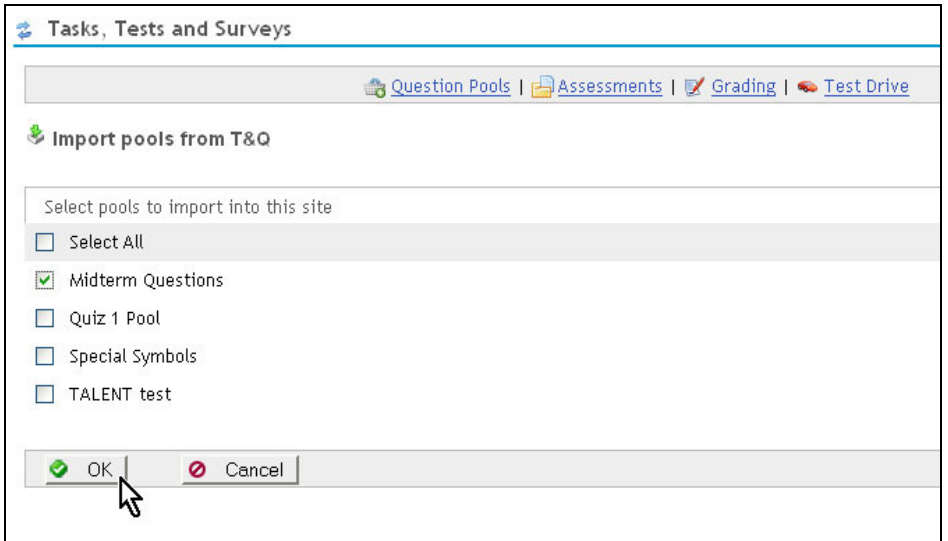

You should now see the pool in the Question Pools area of TTS

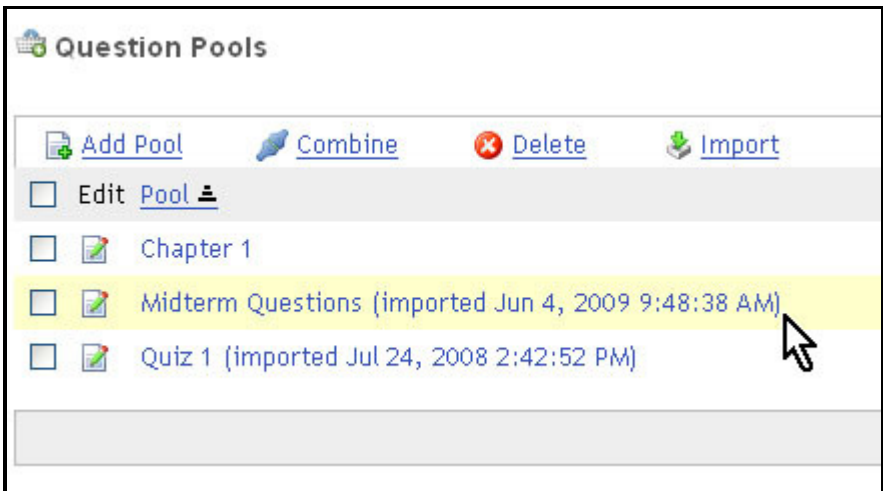

You may need to assign point for the questions in the pool.

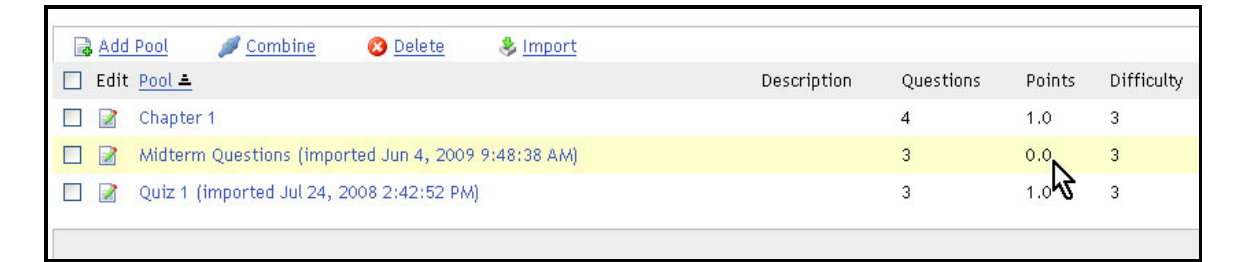

To do so, click on the icon of the green pencil beside the pool's title

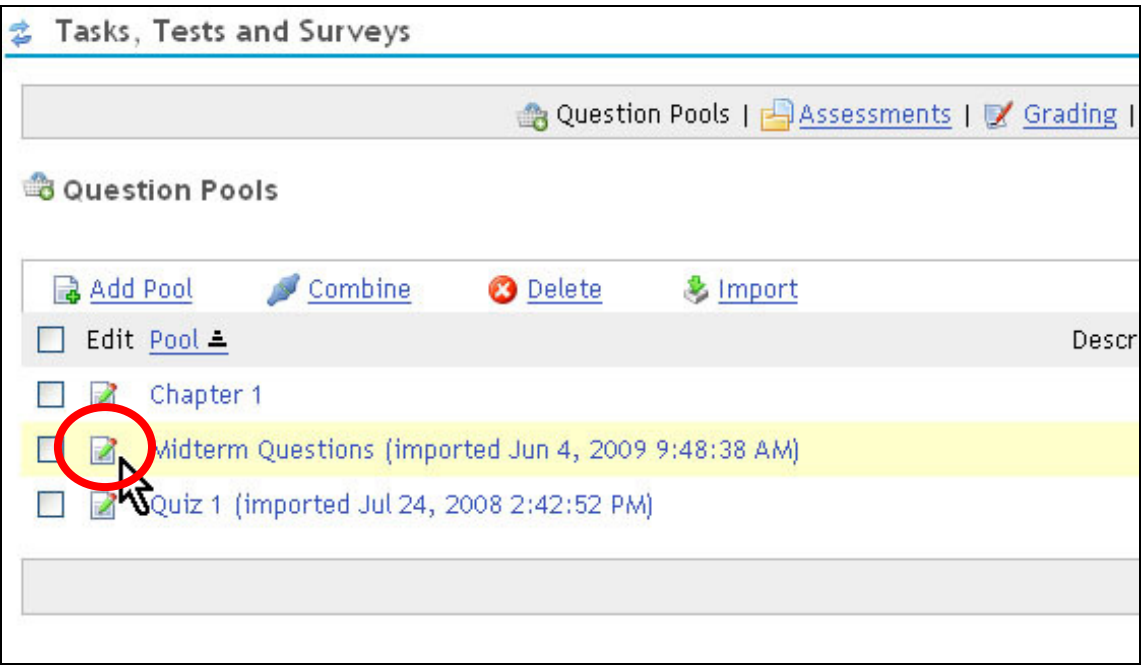

Enter the value for each question in the box for "Point Value" then click "Done"

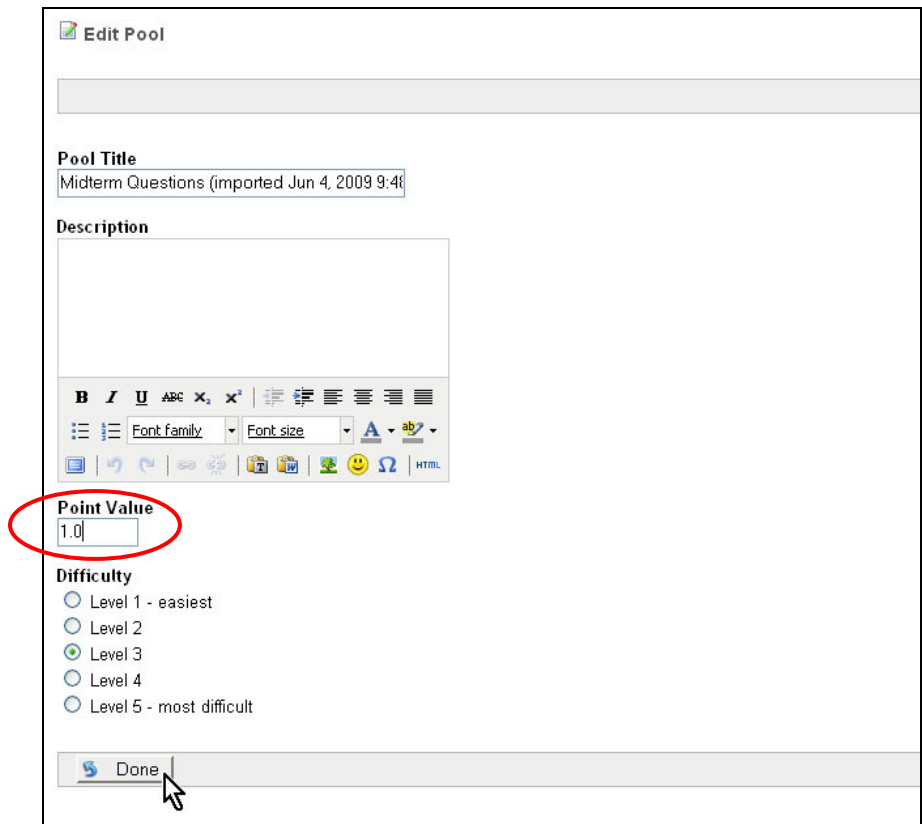

The point value should now be assigned to the pool

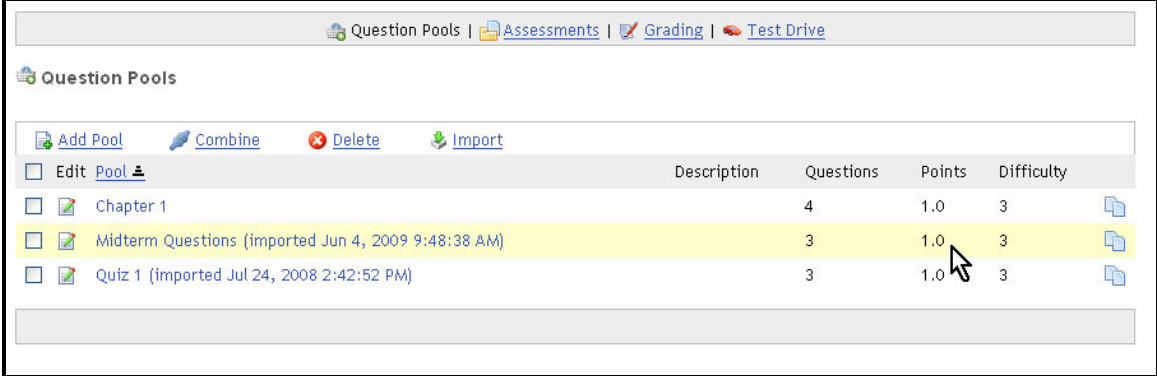

You can proceed to creating an assessment which can draw questions from the imported question pool. This tutorial can guide you through the process:

http://www.hawaii.edu/talent/laulimatutorials/laulima\_tasks.htm